## **Vigor3912 Series Multi-WAN Security Router Guia de Instalação Rápida**

**Versão:1.0 Versão de Firmware: V4.3.5 (Para actualizações, visite o site da DrayTek) Data: Dezembro 31, 2023**

### **Informações sobre Direitos de Propriedade Intelectual (IPR)**

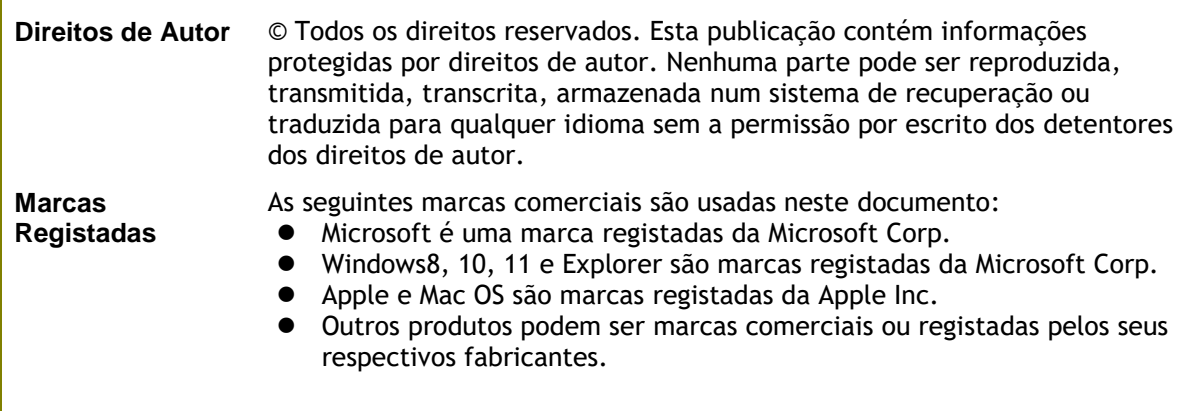

## **Instruçoes de Segurança e Garantia**

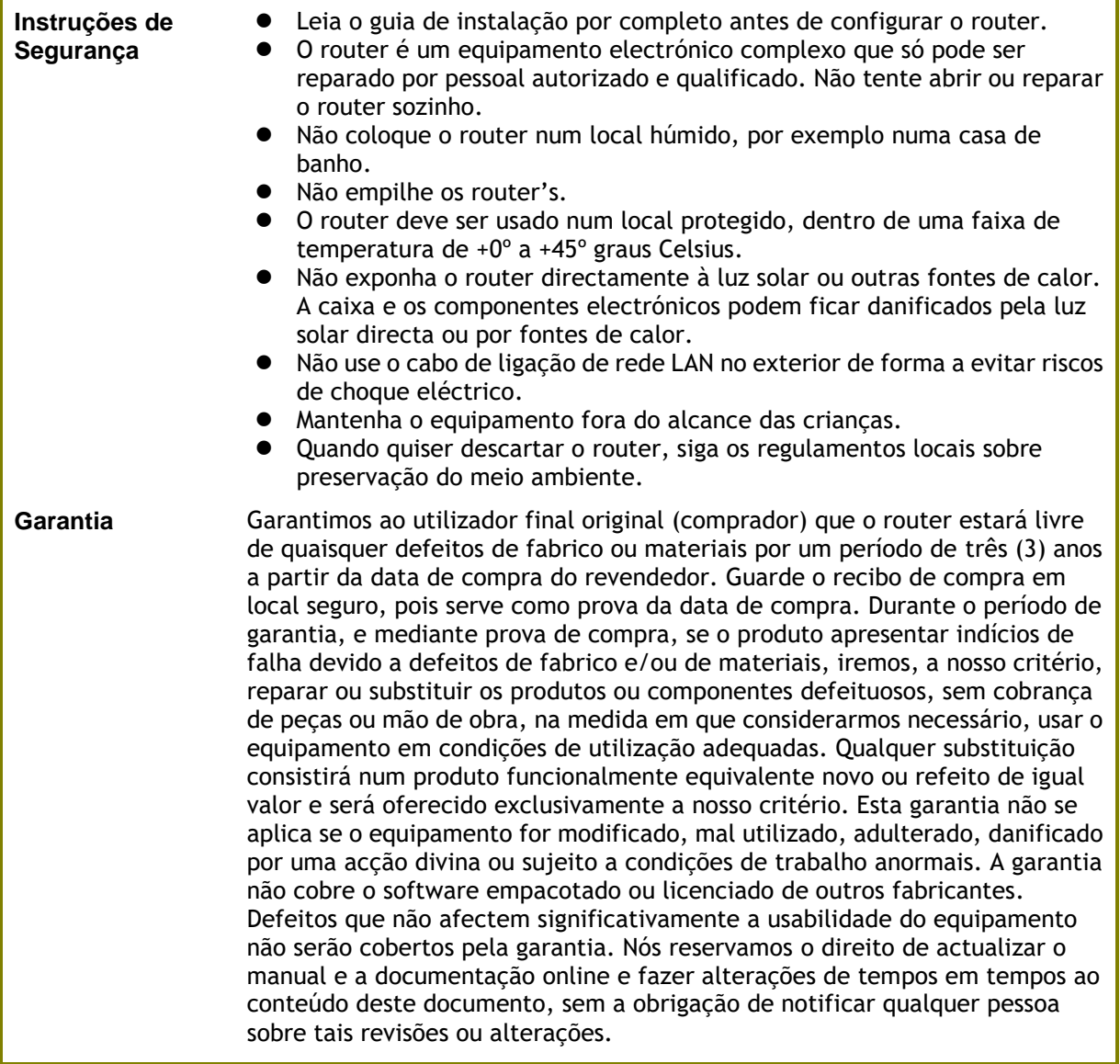

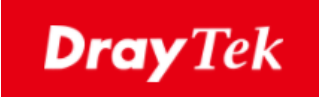

# $\epsilon$

#### **Declaração de Conformidade (EU)**

A DrayTek Corp. , com sede em No.26, Fu Shing Road, HuKou County, Hsin-Chu Industry Park, Hsinchu 300, Taiwan , R.O.C., declara sob nossa exclusiva responsabilidade que o produto

- **Produto : Multi-WAN Security Appliance**
- **Modelo : Vigor3912, Vigor3912S**
- **Fabricante : DrayTek Corp.**
- **Morada : No.26, Fu Shing Road, HuKou County, Hsin-Chu Industry Park, Hsinchu 300, Taiwan , R.O.C.**

está em conformidade com a Directiva EMC Directive 2014/30/EU, Low Voltage Directive 2014/35/EU e RoHS 2011/65/EU.

O texto completo da Declaração de Conformidade da EU está disponível no seguinte endereço de Internet: https://www.draytek.com.tw/ftp/Vigor3912/Document/CE/

Calcin Ma

**Hsinchu 22nd June, 2019 Calvin Ma / President** .

(local) (data) (data) (data (data kepanjang kebuatan kepanjang kepanjang kepanjang kepanjang kepanjang kepanjang k

## **Informação Regulatória**

Declaração de Interferências da Federal Communication Commission

Este equipamento foi testado e está em conformidade com os limites para um dispositivo digital Classe A, de acordo com a Part 15 das Regras da FCC. Esses limites foram projectados para permitir protecção razoável contra interferências prejudiciais numa instalação residencial. Este equipamento gera, usa e pode irradiar energia de radiofrequência e, se não for instalado e usado de acordo com as instruções, pode causar interferências prejudiciais às comunicações de rádio. No entanto, não há garantia de que não ocorrerá interferência numa instalação específica. Se este equipamento causar interferência prejudicial na recepção de rádio ou televisão, o que pode ser determinado ligando e desligando o equipamento, o utilizador é encorajado a tentar corrigir a interferência usando um dos seguintes métodos:

- **•** Reoriente ou reposicione a antena receptora.
- Aumente a separação entre o equipamento e o receptor.
- Ligue o equipamento a uma tomada de circuito diferente daquele ao qual o receptor está ligado.
- Consulte o revendedor ou um técnico experiente de Rádio/TV para obter ajuda.

Este equipamento está em conformidade com a Part 15 das Regras da FCC. A operação está sujeita às duas condições seguintes:

(1) Este equipamento não pode causar interferência prejudicial, e

(2) Este equipamento pode aceitar qualquer interferência recebida, incluindo interferência que possa causar uma operação indesejada.

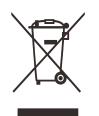

Para obter mais informações, visite www.draytek.com.

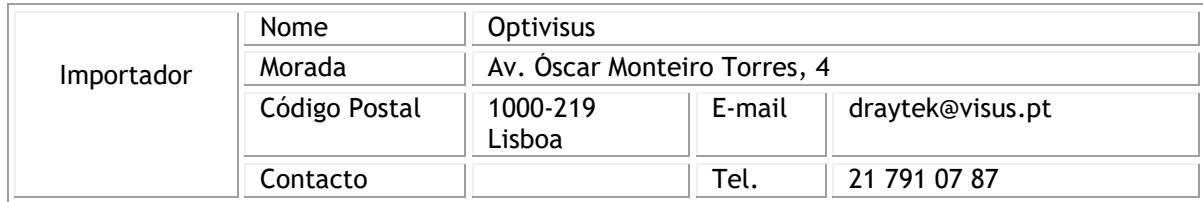

## Índice

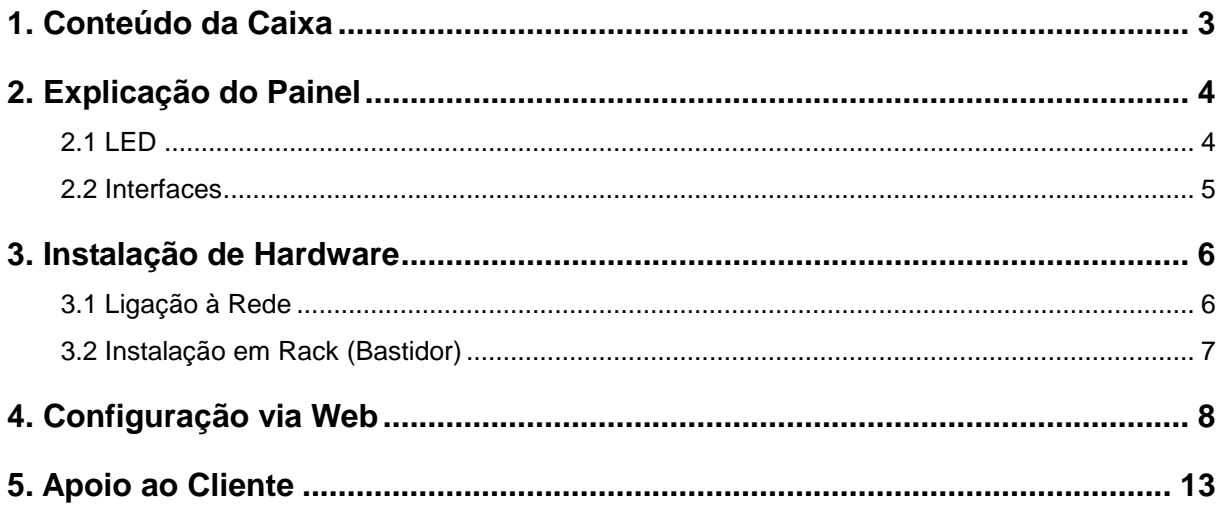

## <span id="page-5-0"></span>2. Conteúdo da Caixa

Verifique o conteúdo da caixa. Se houver algo em falta ou danificado, entre em contacto imediatamente com a DrayTek ou o revendedor.

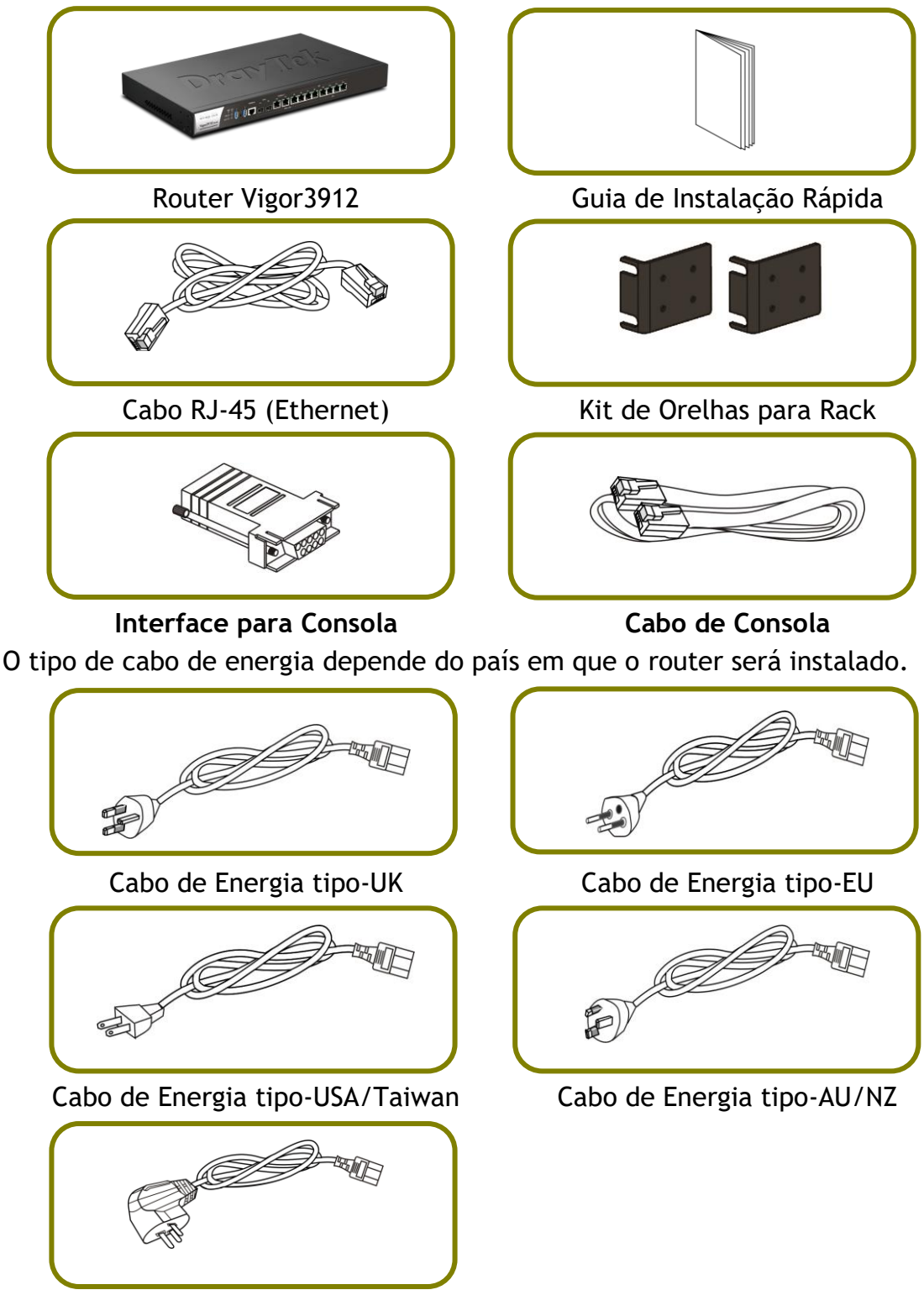

Cabo de Energia tipo-China

## <span id="page-6-0"></span>3. Explicação do Painel

### <span id="page-6-1"></span>3.1 LED

**DrayTek** ecurity VPN Router

Vigor 3912 Series

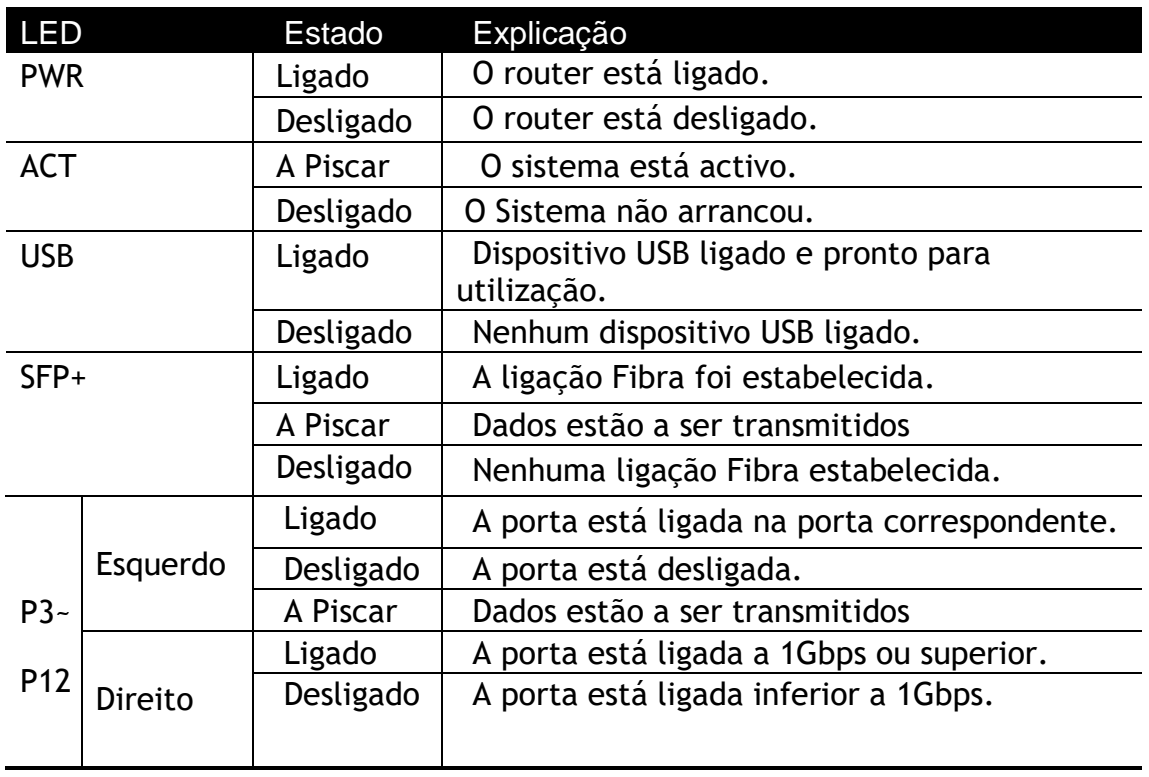

#### <span id="page-7-0"></span>3.2 Interfaces

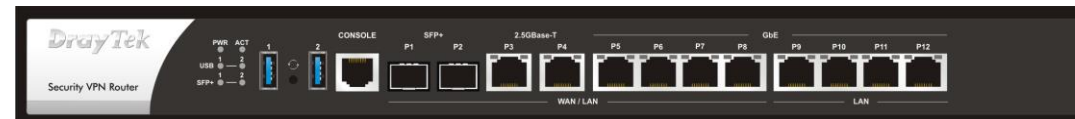

Vigor 3912 Series

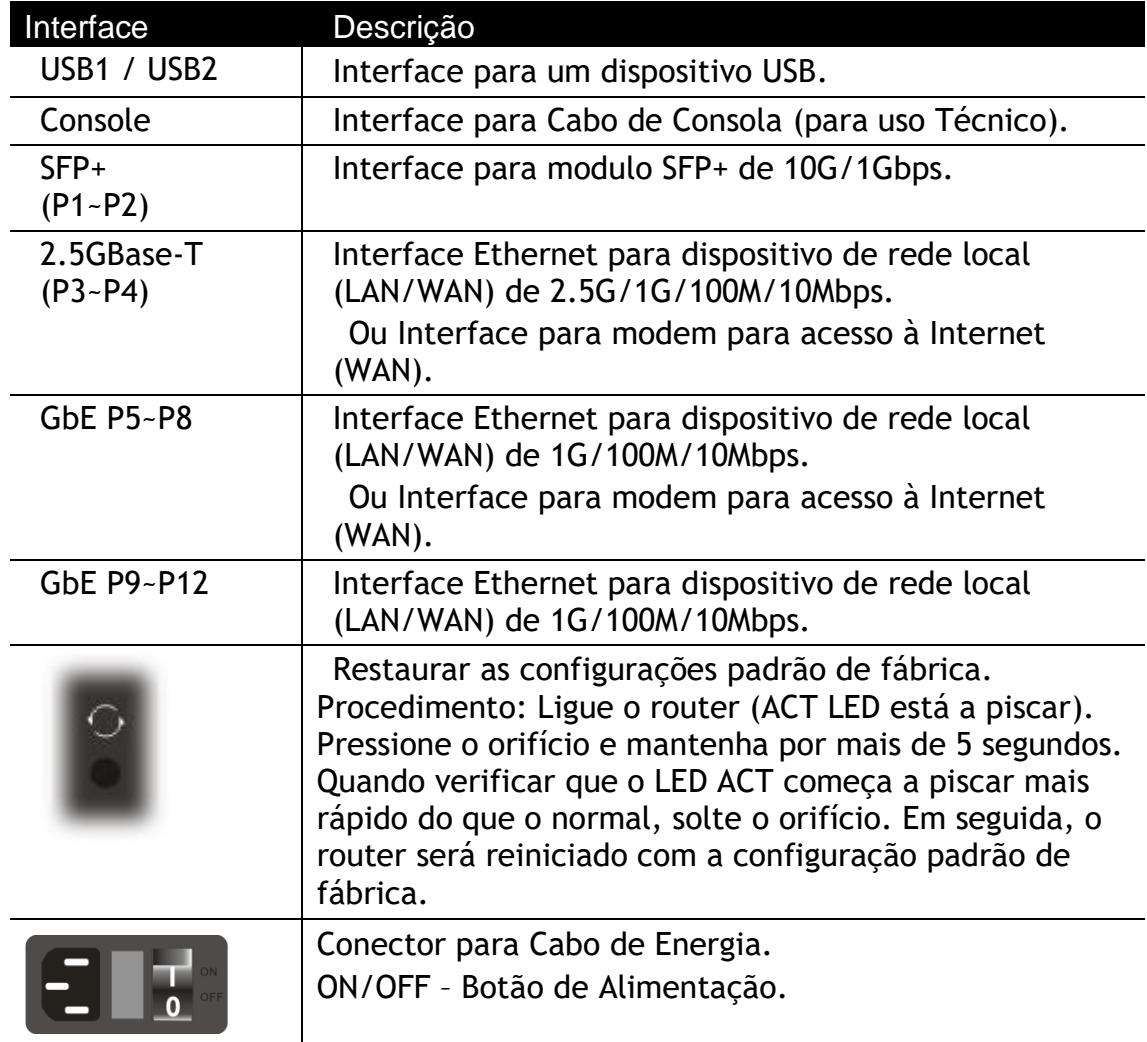

## <span id="page-8-0"></span>4. Instalação de Hardware

<span id="page-8-1"></span>Esta secção irá guiá-lo para instalar fisicamente o router e definir as configurações do router via Web Browser.

#### 4.1 Ligação à Rede

Antes de começar a configurar o router, deve ligar os seus dispositivos correctamente.

- 1. Ligue o Cable Modem/DSL Modem/Media Converter a qualquer porta WAN do Router com o Cabo RJ-45 (Ethernet).
- 2. Ligue ao seu computador com um cabo RJ-45 a uma das portas LAN do seu Router.
- 3. Ligue um servidor / router (depende de sua necessidade) a qualquer porta WAN do Vigor3912 com cabo RJ-45. O LED WAN acenderá.
- 4. Ligue uma extremidade do cabo de energia à porta de alimentação deste dispositivo. Conecte a outra extremidade à tomada eléctrica da parede.
- 5. Ligue o router no Botão de Alimentação.
- 6. O sistema vai iniciar. Após concluir o teste de sistema, o LED ACT acenderá e começará a piscar. (Para obter informações detalhadas sobre o estado dos LEDs, consulte a seção **3. Explicação do Painel**).

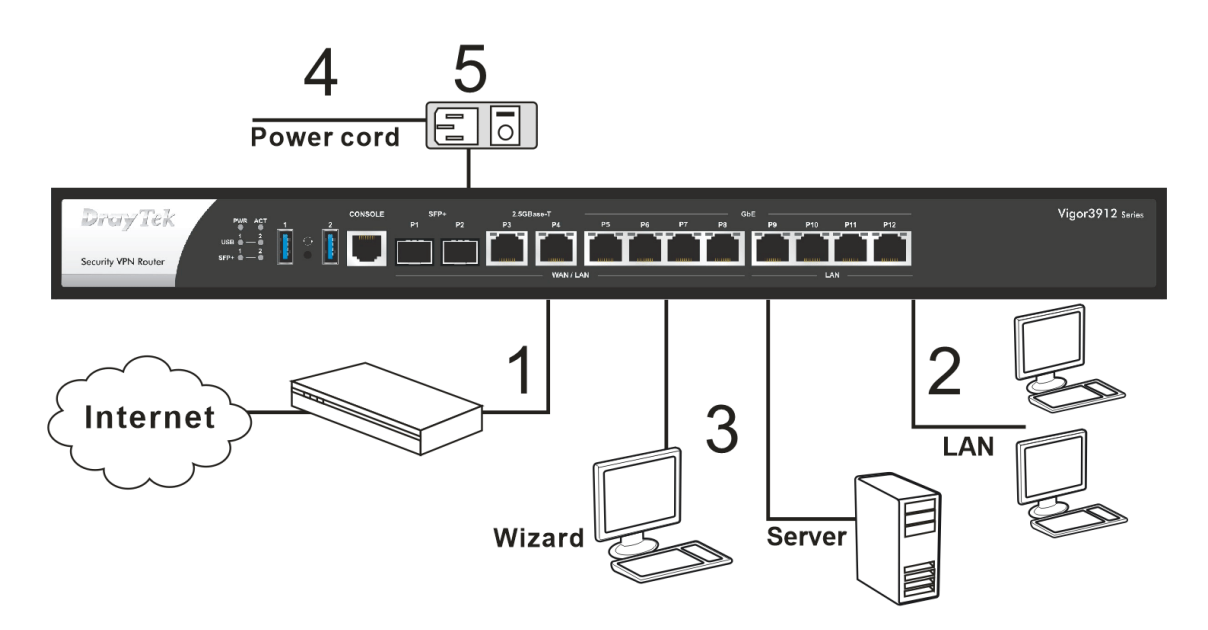

#### <span id="page-9-0"></span>4.2 Instalação em Rack (Bastidor)

O Vigor3912 pode ser instalado num Bastidor usando as Orelhas para Rack fornecidas:

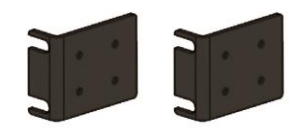

Fixe as Orelhas para Rack no router.

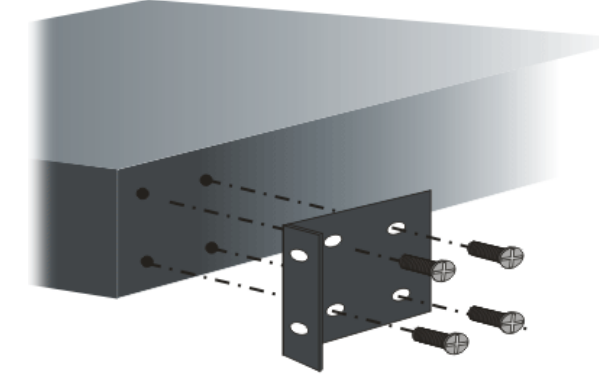

Após a fixação das Orelhas de Rack, o Vigor3912 pode ser instalado num Bastidor usando quatro parafusos para cada lado do Bastidor.

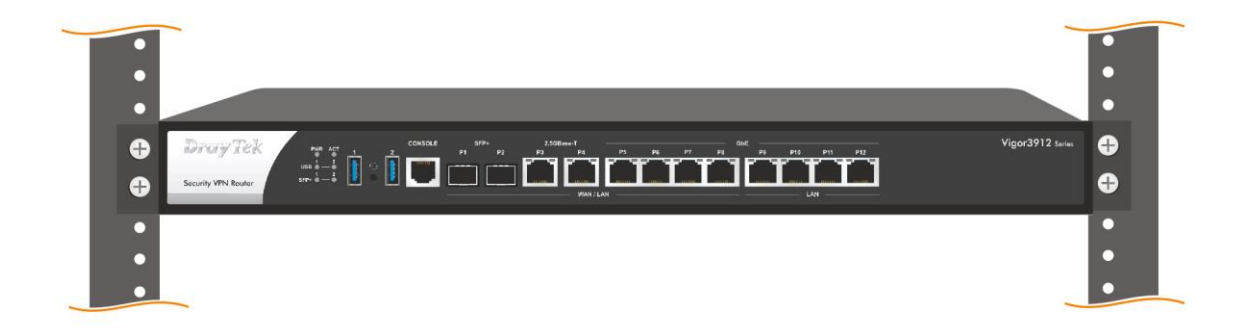

#### **Instalação tipo Desktop**

As almofadas de borracha estão incluídas com o Vigor3912. Essas almofadas de borracha melhoram a circulação de ar e diminuem o atrito desnecessário na área de trabalho.

## <span id="page-10-0"></span>5. Configuração via Web

Para acesso à Internet, conclua a seguinte configuração básica após a instalação de hardware.

- 1. Certifique-se de que o seu PC está ligado correctamente ao router.
	- **Nota** Pode simplesmente configurar o seu computador para obter um endereço IP dinamicamente do router ou configurar um endereço IP no computador de forma a estar na mesma sub-rede que o endereço IP de fábrica do router Vigor (**192.168.1.1**). Para obter informações detalhadas, consulte a secção de "Trouble Shooting" do Guia de Utilizador.
- 2. Abra um Web Browser no seu PC e digite **http://192.168.1.1**. Uma janela pop-up será aberta solicitando o nome de utilizador e password. Digite "**admin/admin**" como Username/Password e clique em **Login**.

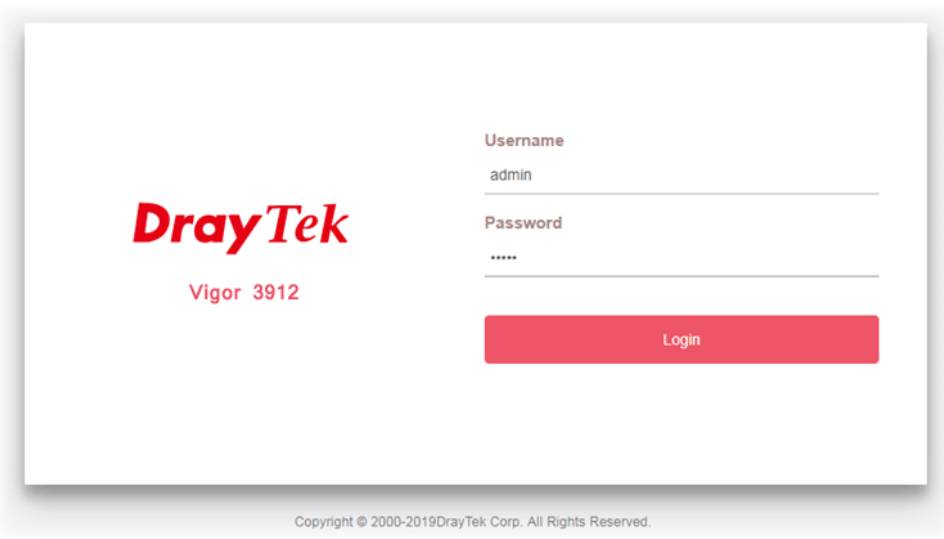

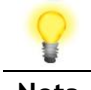

**Nota** Se não conseguir acesso via Web Browser, consulte a secção de "Trouble Shooting" do Guia de Utilizador para detectar e resolver o problema.

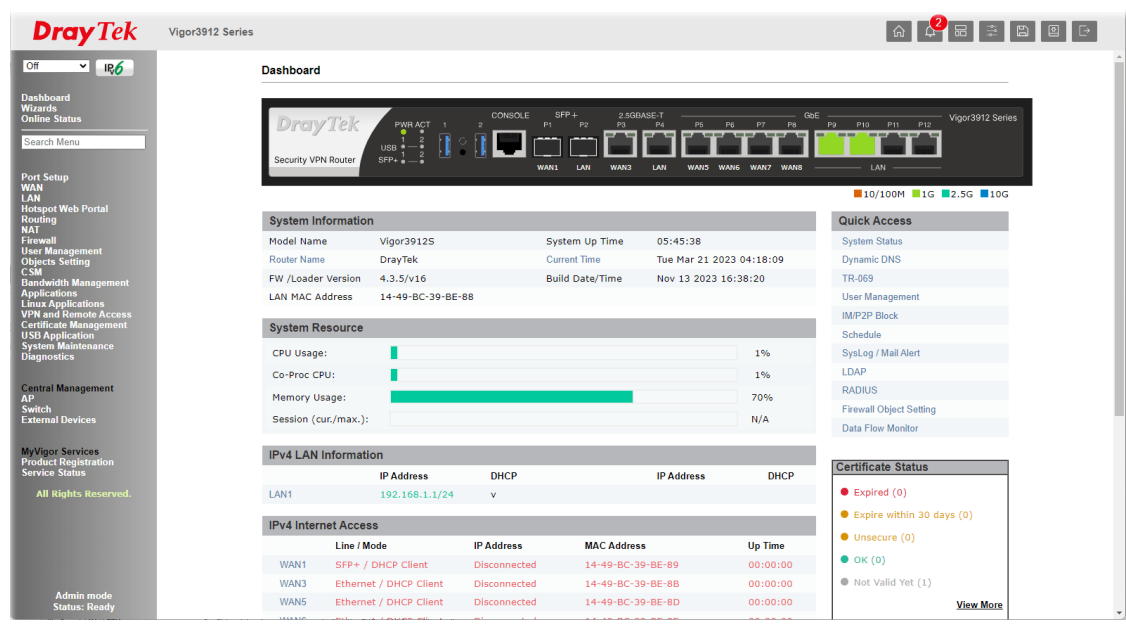

3. Agora a Página Inicial do router será apresentada.

4. Aceda a **WAN>>Internet Access**. A WAN1 é dedicada para ligação via SFP; WAN3~WAN8 são para ligações Ethernet. Clique em **Details** Page da WAN3~WAN8 de acordo com a sua ligação física.

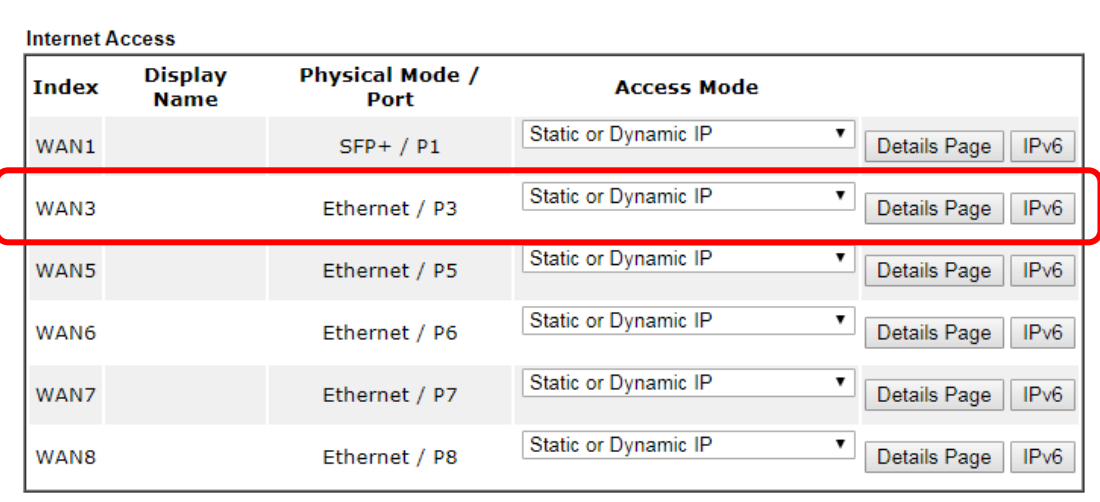

**WAN >> Internet Access** 

DHCP Client Option

Aqui, vamos usar a WAN3 como exemplo.

Deve seleccionar o tipo de acesso à Internet apropriado (**PPPoE** ou **Static or Dynamnic IP**) de acordo com as informações do seu ISP.

#### **Para ligações via PPPoE**

**WAN >> Internet Access** 

1. Clique em **Details Page** da **WAN3**. Quando a página seguinte for exibida, escolha **PPPoE**.

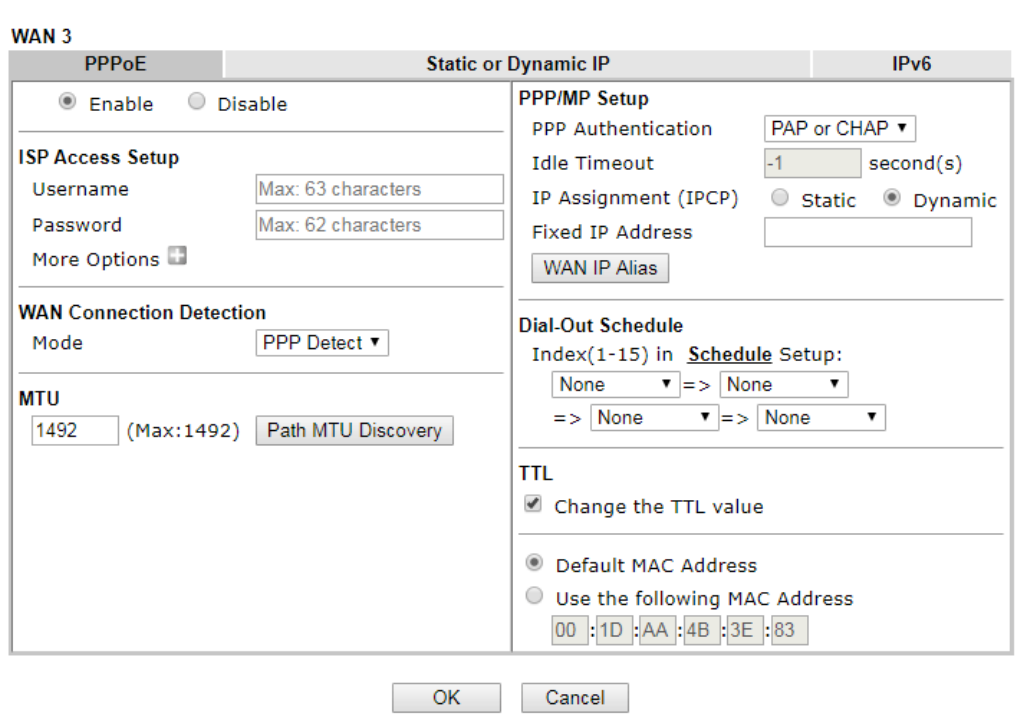

2. Após clicar em **Enable** e inserior o **Username/Password** fornecido pelo seu ISP, clique em **OK** para obter a página seguinte.

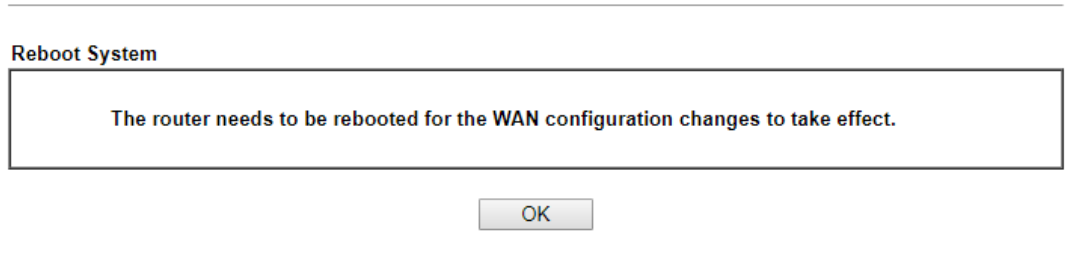

3. Para reiniciar o sistema, clique em **OK** novamente.

System Maintenance >> Reboot System

System Maintenance >> Reboot System

**Reboot System** Router is restarting. Please wait for around 10 seconds. After booting router, you could click the following URL LAN 1: http://192.168.1.1:80 to connect to router's homepage again.

4. Após o router reiniciar, faça **Login** no router novamente.

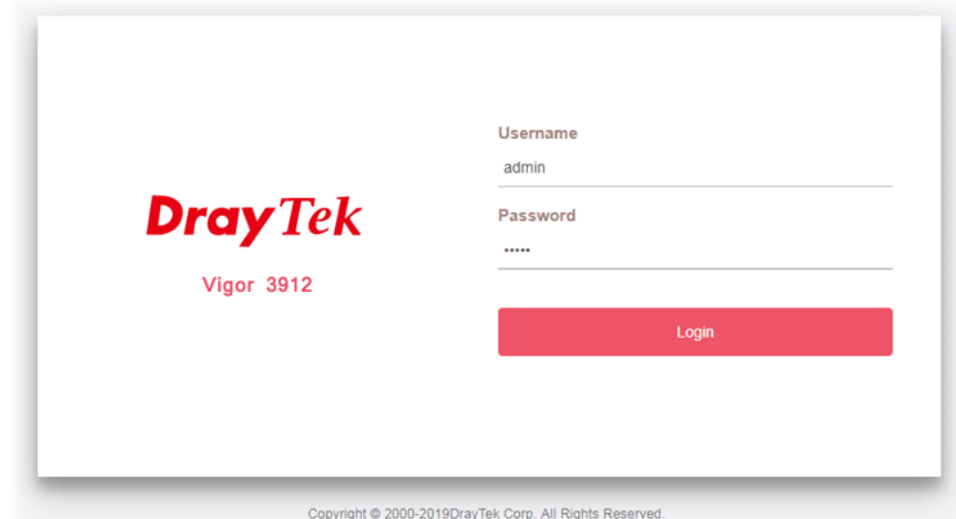

5. Agora pode navegar na Internet.

#### **Para ligação via DHCP**

1. Clique em **Details Page** da **WAN3**. Quando a página seguinte for exibida, escolha **Static or Dynamic IP**.

#### **WAN >> Internet Access**

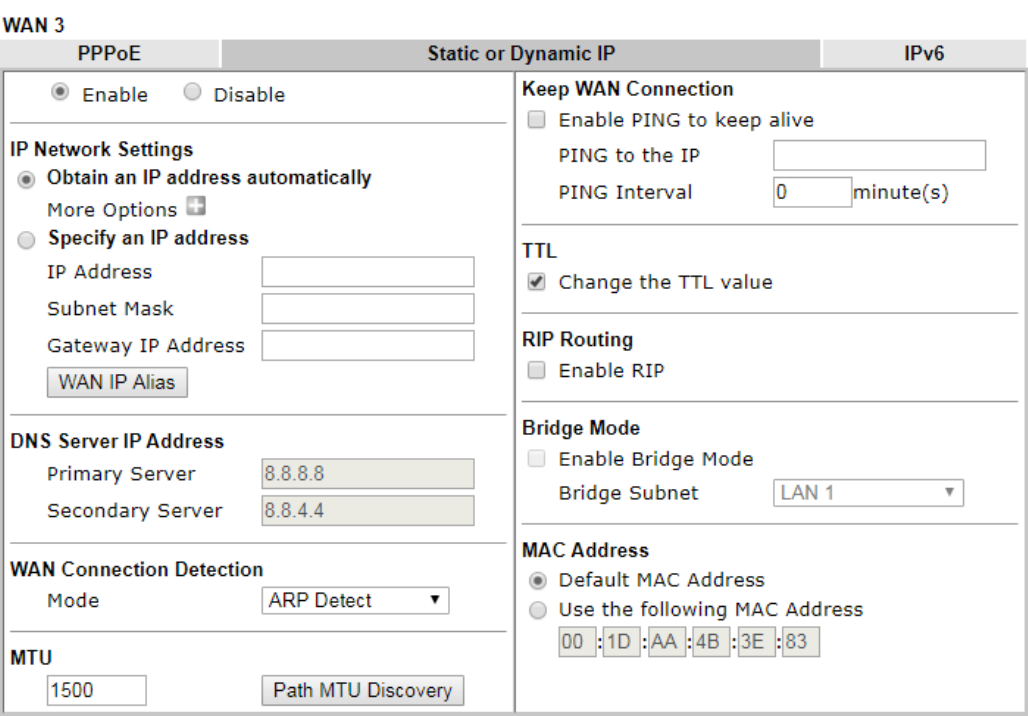

2. Após clicar em **Enable** e seleccionar Obtain an IP address automatically, clique em **OK** para obter a página seguinte.

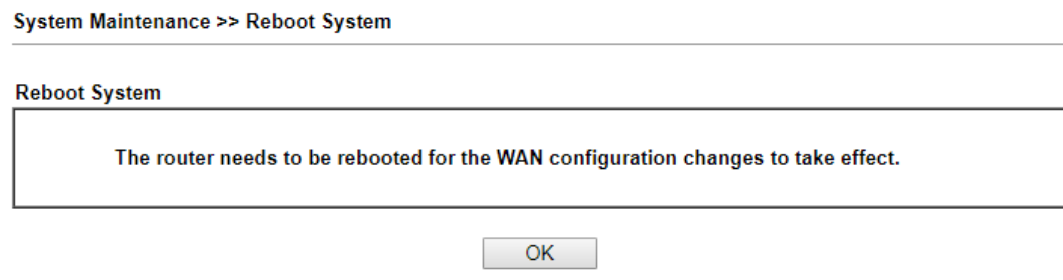

3. Para reiniciar o sistema, clique em **OK** novamente.

System Maintenance >> Reboot System

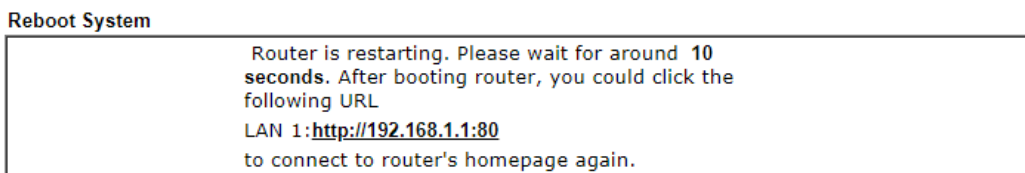

4. Após o router reiniciar, faça **Login** no router novamente.

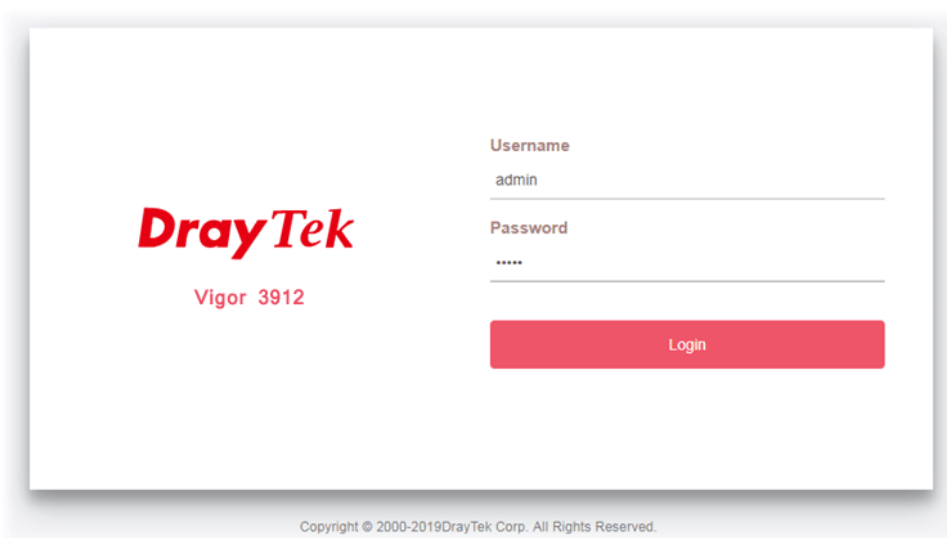

5. Agora pode navegar na Internet.

## <span id="page-15-0"></span>6. Apoio ao Cliente

Se o router não funcionar correctamente depois de muitas tentativas, entre em contacto com o revendedor para obter ajuda. Para qualquer dúvida, sinta-se à vontade para enviar um e-mail para draytek@visus.pt.

#### **Registe o seu Router**

O Registo do seu Router é recomendado. Pode registar o seu router no seguinte link : https://myvigor.draytek.com.

#### **Actualizações de Firmware e Ferramentas**

Devido à evolução contínua da tecnologia DrayTek, todos os router´s são actualizados regularmente. Consulte o site da DrayTek para obter mais informações sobre os firmwares mais recentes, ferramentas e documentos. https://www.draytek.com